## СЭМД Контрольная карта диспансерного наблюдения

Для формирования СЭМД "Контрольная карта диспансерного наблюдения" выполните действия:

Примечание – В Системе предварительно должно быть выполнено условие: пациент не должен состоять на диспансерном наблюдении.

- перейдите в АРМ врача поликлиники. Отобразится журнал рабочего места АРМ врача поликлиники с записями на указанную дату. Для работы со случаем необходимо перейти в ЭМК пациента. Для этого:
	- если запись пациента существует, выберите соответствующую строку и действие "Открыть ЭМК";
	- если запись пациента отсутствует, выберите строку из таблицы без записи и действие "Записать". После записи для соответствующей строки выберите действие "Открыть ЭМК";
	- если запись пациента отсутствует и планируется принять без записи, то выберите действие "Принять без записи" и, пользуясь формой поиска человека, выберите необходимого пациента. После выбора откроется ЭМК пациента;

перейдите в раздел "Сигнальная информация" ЭМК пациента. Отобразится форма "Сигнальная информация".

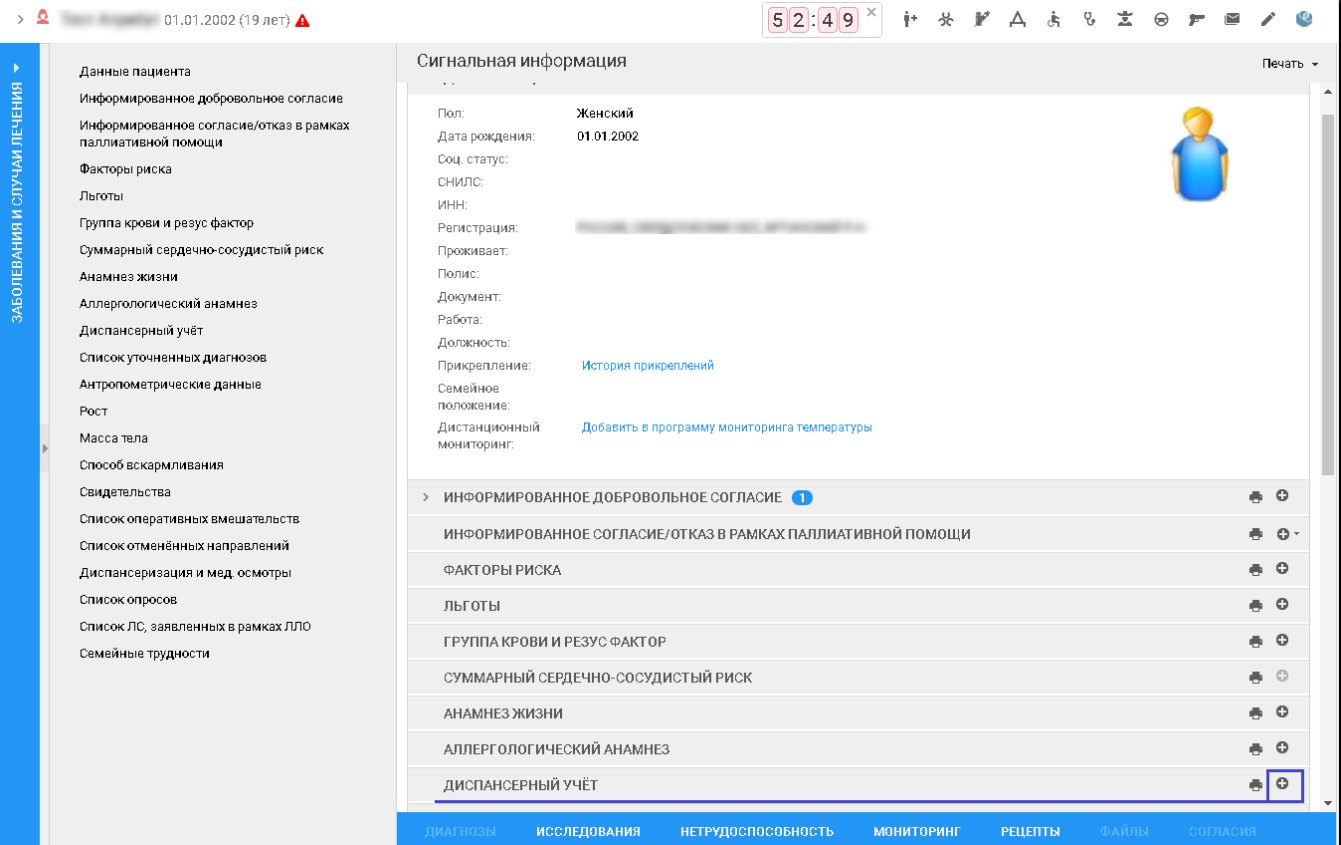

- заполните поля формы "Контрольная карта диспансерного наблюдения":
	- в разделе "Контрольная карта диспансерного наблюдения":
		- "Номер карты" нажать кнопку автоматической генерации номера, расположенную справа от поля;
		- "Отделение" оставить автоматически установившееся значение;
		- "Поставивший врач" оставить автоматически установившееся значение;
		- "Ответственный врач" оставить автоматически установившееся значение;
		- "Диагноз" указать диагноз с одним из кодов (С00 C97; D00 D09);
		- "Диагноз установлен" выбрать значение в выпадающем списке поля, если нужное значение не установилось по умолчанию.
	- в разделе "Целевые показатели" по каждому показателю через кнопку "Редактировать" контекстного меню:
		- "Фактическое значение" ввести числовое значение;
		- "Дата результата" выбрать значение в календаре.
- нажмите кнопку "Сохранить" на форме "Контрольная карта диспансерного наблюдения". Форма "Контрольная карта диспансерного наблюдения" будет закрыта. Отобразится форма "Сигнальная информация". Рядом с наименованием раздела "Диспансерный учет" отобразится счетчик-индикатор количества записей раздела;
- раскройте раздел "Диспансерный учет" на форме "Сигнальная информация". Отобразится запись о добавленной карте диспансерного наблюдения;
- нажмите кнопку "Подписать документ" напротив записи о карте диспансерного наблюдения. Отобразится форма "Подписание данных ЭП";

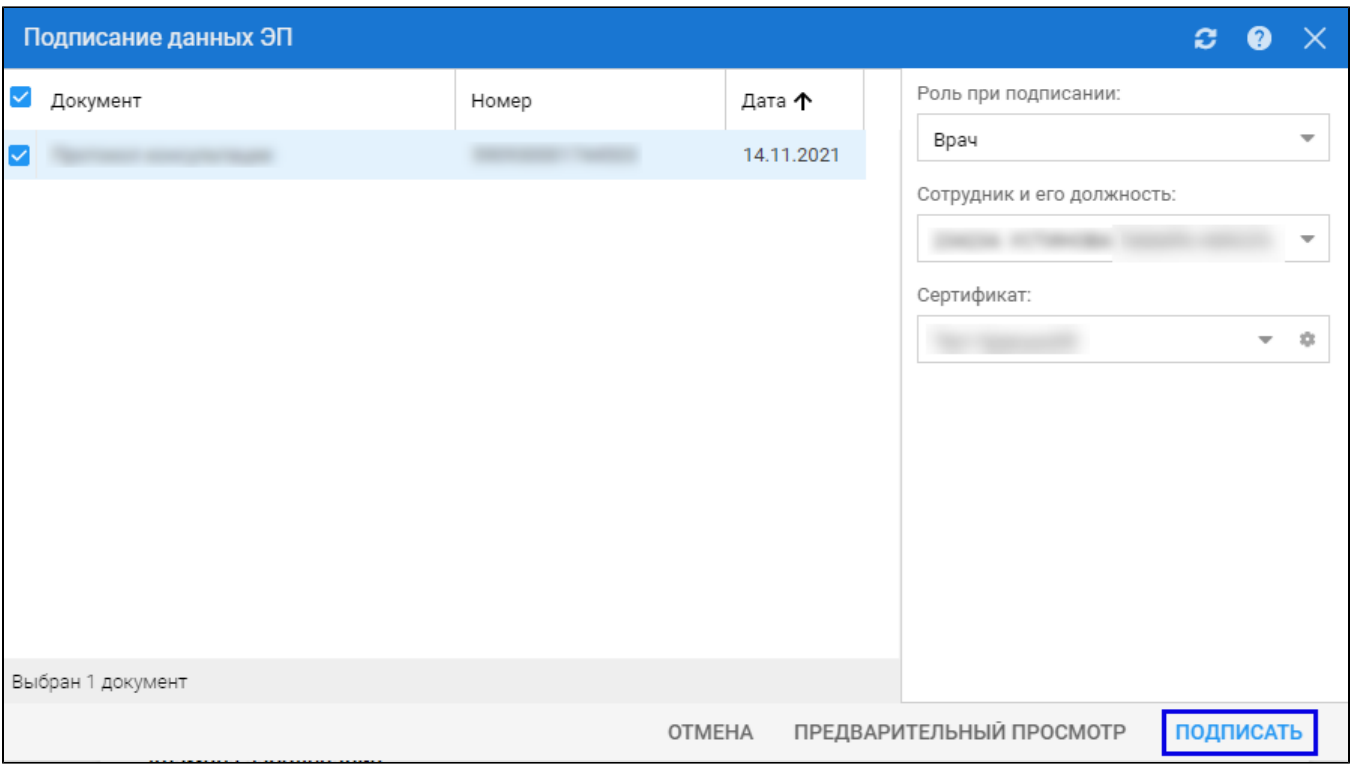

П р и м е ч а н и е – Если сотрудник одновременно является врачом и заведующим (руководителем), то он подписывает документ дважды с использованием одного сертификата ЭП. При подписании необходимо выбрать соответствующую роль на форме "Подписание данных ЭП".

В результате установки первой ЭП на медицинском свидетельстве отобразится индикатор ЭП с количеством подписей **[1]**, после второй

подписи индикатор примет вид – .

На данном этапе сформируется СЭМД "Контрольная карта диспансерного наблюдения".

Для отправки сформированного СЭМД в РЭМД ЕГИСЗ документ необходимо подписать с использованием электронной подписи от лица МО. Для этого:

- перейдите в АРМ администратора МО. Отобразится журнал рабочего места АРМ администратора МО;
- нажмите кнопку "Региональный РЭМД" на боковой панели АРМ и выбрать пункт "Региональный РЭМД". Отобразится форма  $\bullet$ "Региональный РЭМД";

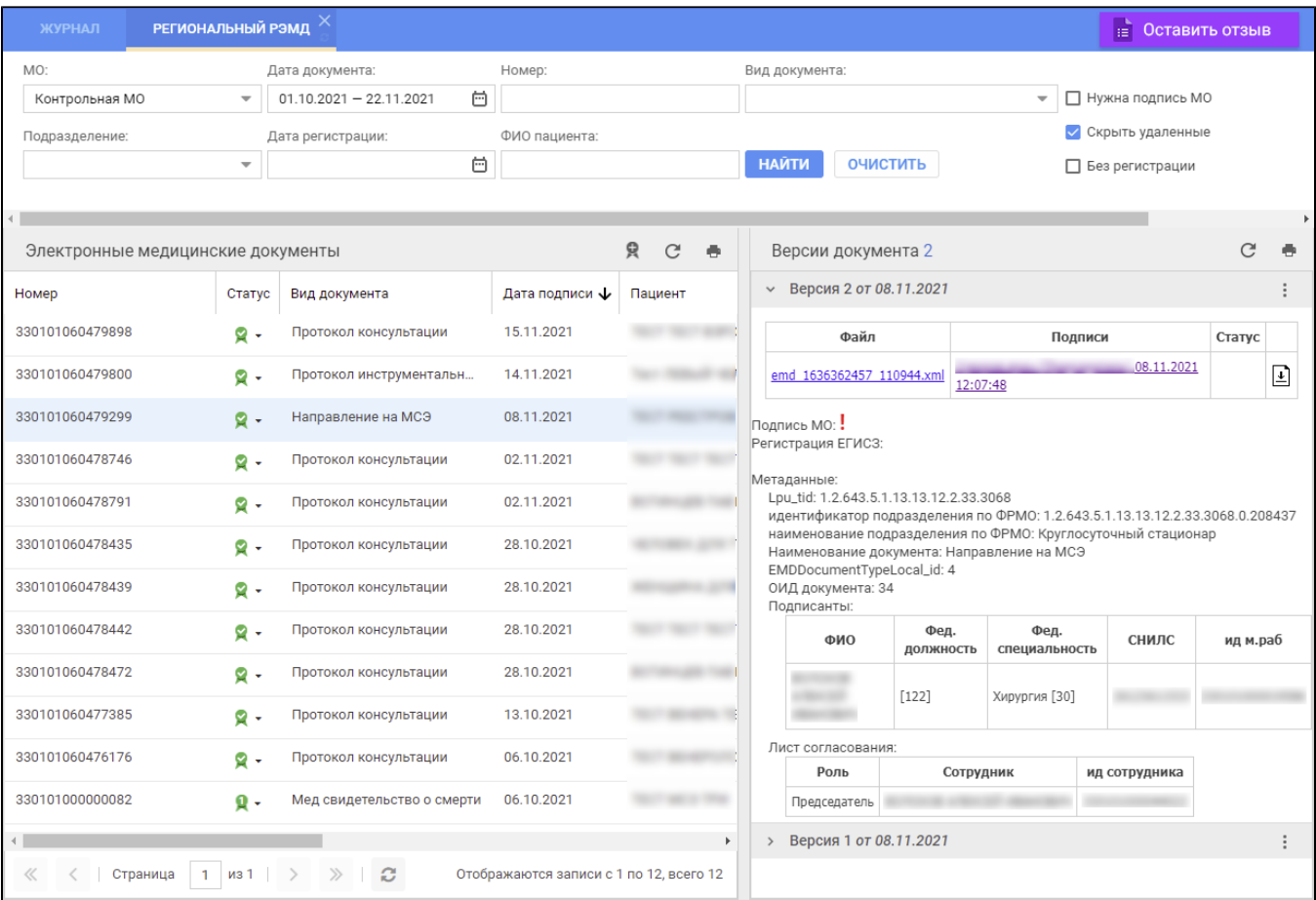

заполните поля панели фильтров на форме "Региональный РЭМД":

- "Дата документа" выбрать в календаре дату подписания документа медицинским специалистом;
	- "Вид документа" выбрать нужное значение;
	- $\bullet$ "Нужна подпись МО" – установить флаг;
- "Ф.И.О. пациента" ввести Ф.И.О. пациента, для которого был составлен данный документ.

Нажмите кнопку "Найти". Отобразится запись о СЭМД медзаключения об отсутствии в организме человека наркотических средств, психотропных веществ и их метаболитов на форме "Региональный РЭМД" в АРМ администратора МО;

- выделите запись о СЭМД "Контрольная карта диспансерного наблюдения". В правой области отобразится информация о версии документа (СЭМД), об ЭП подписавшего медзаключение медицинского специалиста;
- откройте контекстное меню в разделе "Версия  $\_$  от  $\_$ .  $\_$ .202 $\_$ ", нажав кнопку в виде вертикального троеточия  $\boxed{\_\,}$ выбрать пункт "Подписать от МО". Отобразится форма "Подписание данных ЭП";
- заполните поле "Сертификат" формы "Подписание данных ЭП", если по умолчанию не был указан нужный сертификат, нажмите кнопку "Подписать". Отобразится форма "ПИН-код" (или аналогичная ей), если сертификат ЭП защищен вводом пароля;
- $\bullet$ введите пин-код (или пароль), нажмите кнопку "Ок". Документ (СЭМД медзаключения) будет подписан ЭП от лица МО на форме "Региональный РЭМД". Документ будет готов к регистрации в РЭМД ЕГИСЗ и отправлен в РЭМД ЕГИСЗ в соответствии с настройками периодичности передачи документов;
- нажмите на наименование файла в столбце "Файл" таблицы в разделе "Версия \_\_ от \_\_\_. 202\_\_". Отобразится СЭМД карты в формате .pdf.